# ソフトマニュアル

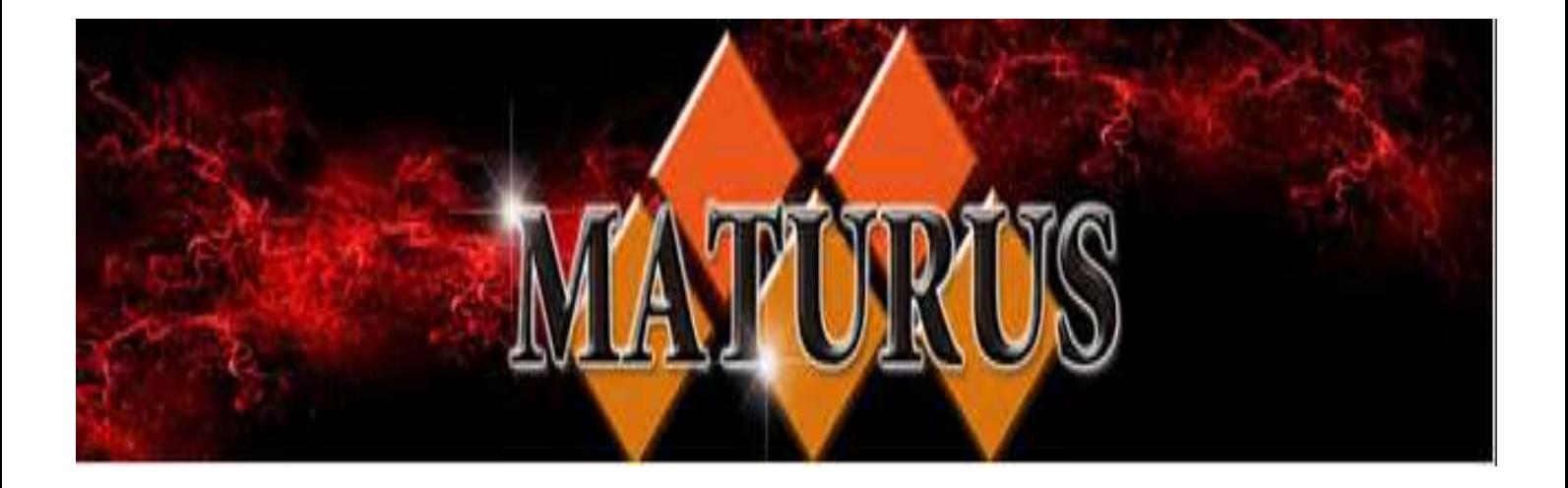

### ※ご使用前に必ずお読みください※

お買い上げ頂きありがとうございます。

本ソフトウェアは競馬を投資運用するためのソフトウェアです。 投資にはリスクがあり、資産が減ることもありうることを十分ご理解ください。 いかなる損失が発生致しましても一切の責任は負いません。

本ソフトウェアをご利用いただくには、インターネット回線が必要です。 通信状況が悪い環境でのご利用はおやめ下さい。 パソコンは直射日光の当たる場所、湿気の多い場所などに置かないでください。

はじめに

最近は、競馬を趣味やギャンブルとしてだけでなく、"投資"として取り組んでいる方が増えています。

"投資競馬"とは好きな馬や騎手、厩舎、新聞の情報から予想を立て馬券を購入するのではなく、 一定のルールに基づいて馬券を購入します。

【MATURUS】はまさしく投資運用を行う為の、最強補助ツールといえます。

忙しいあなたの日常をサポートする大変強い味方になるでしょう。

今や資産の自己運用を行うことが当たり前のようになっています。

低金利の銀行に資産を預けていても、微々たる金利が発生するだけです。

まして、銀行に預けることでさえリスクがある時代です。

他人に資産を預けて運用(信託)など更に不安で、リスクがある行動です。

これからは自分自身で資産を管理し、運用する時代です。

しかし、運用を行うといっても知識・経験がなければならない商品が多くあり実践する事は難しいで しょう。

【MATURUS】は今の時代に求められる"自己運用"をすぐに始めることが出来る最強補助ツール です。

さあ、今日からあなたも投資家として自己運用を行う一員としてスタートを切ることが出来るのです。

# 目次

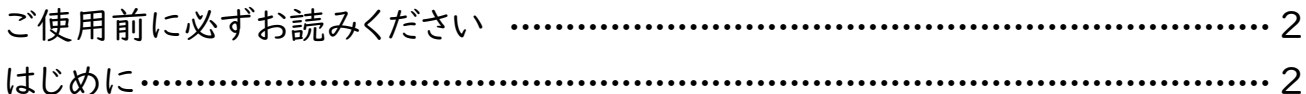

# 動作環境

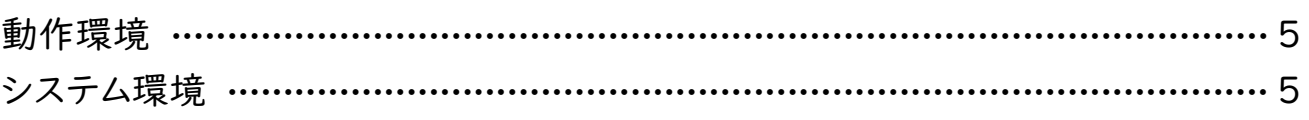

# 準備

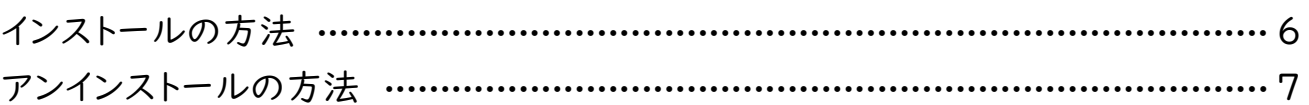

# ソフト初期設定

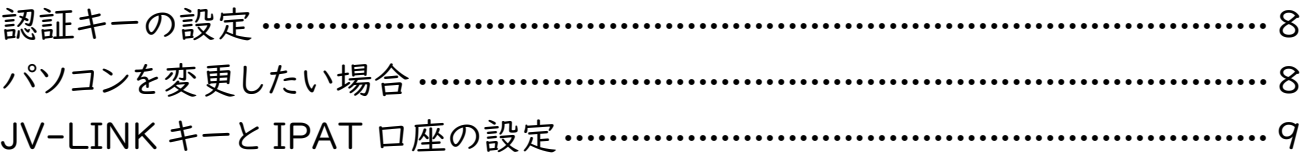

# 初期開催データの取得

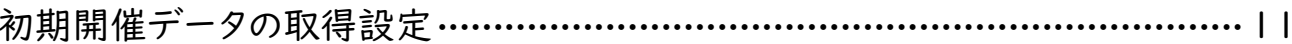

# オート機能の設定

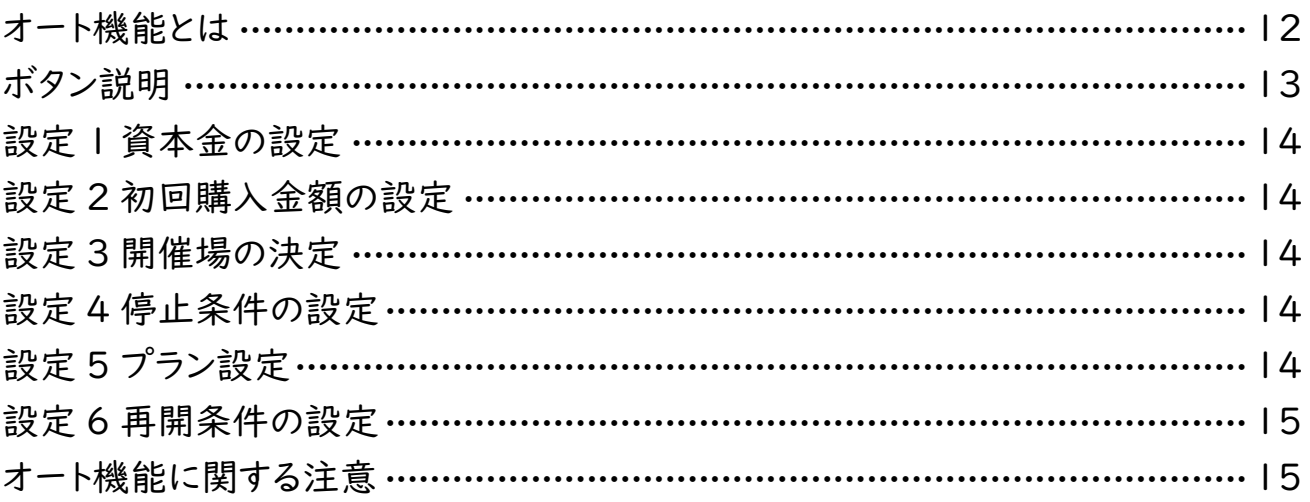

# オートシステム運用画面

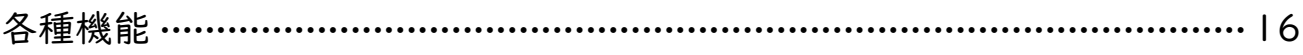

# デモ自動運用機能の設定

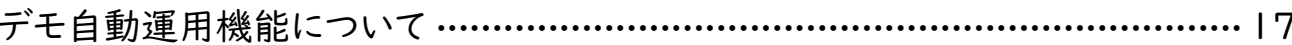

# シミュレーション機能操作

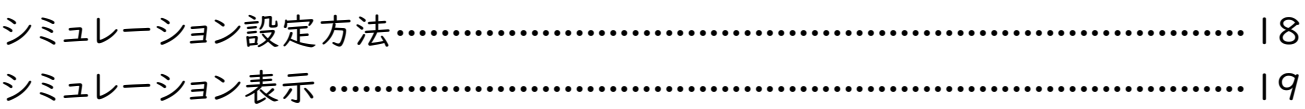

## マニュアルベット操作

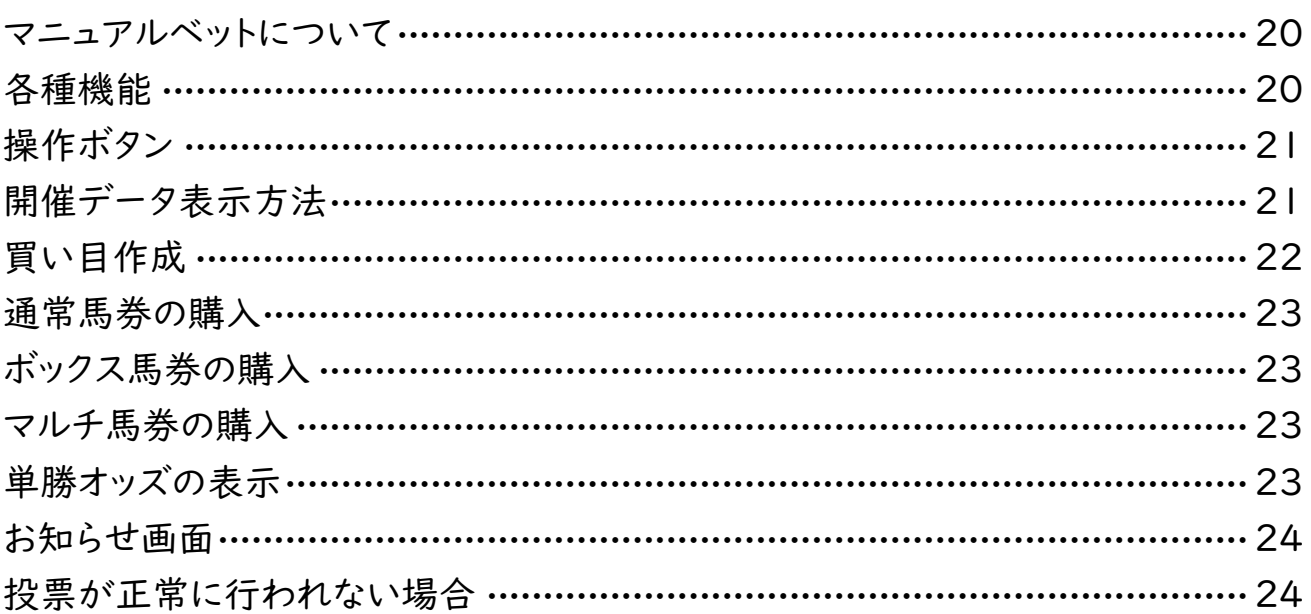

# ソフト使用に関する注意

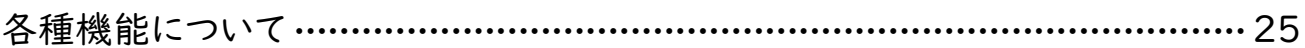

# 困ったときは (ソフトトラブル)

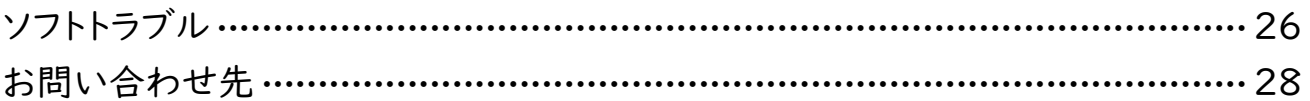

### 動作環境

本ソフトウェアは、WindowsXP 以上のバージョンで動作確認しております。

またデータ取得に伴い、インターネットに接続可能な安定した回線環境が必要です。

(本ソフトは基本的に常時接続回線で利用を想定しております。)

ADSL、光、CATV など常時接続回線で通常問題はありませんが、ダイヤルアップ回線の方、モバイ ル回線でのご利用は通信切断にご注意ください。

不安定な通信状況はデータ取得及び馬券購入に支障が生じる場合があります。

※ご利用には、JRA-VAN データラボ(月額 2,052 円税込)が必要となります。お持ちでない方は、 JRA-VAN のホームページでご契約ください。

※本ソフトを利用するためには JV-LINK(JRA-VAN データラボのデータを取得するためのモジュ ール)のインストールが必要です。JV-LINK は本ソフトウェアインストール時に合わせてインストール されます。万一、誤って JV-LINK を削除された場合、JRA-VAN よりインストールを行ってください。

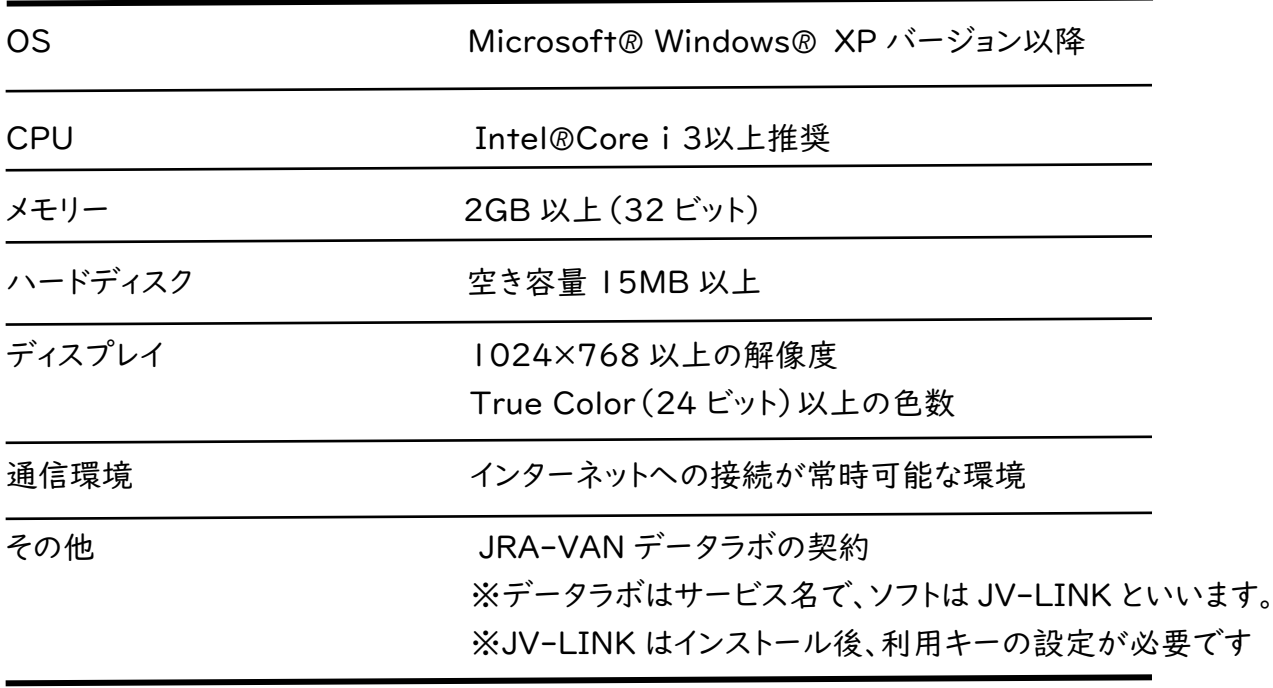

本ソフトウェアは以下のシステムを持つ PC で使用できます。

※1:本ソフトウェアは、Microsoft @ Windows@XP、Microsoft @ Windows@7 のデフォルトのスタイルお よびフォントサイズでデザインされています。スタイルまたはフォントサイズを変更する場合は、十分ご注意くだ さい。

※2:PC のネットワーク設定は、お客様のネットワーク環境に合わせて設定していただく必要があります。また、 複数のネットワークインターフェースカードを用いて本ソフトウェアを使用した場合の動作は保証しません。

準備

### インストールの方法

本ソフトウェアをインストールします。インストールはダイアログボックスの指示に従ってください。

重要

インストール時にコピーされるファイルを編集、削除、移動しないでください。本ソフトウェアが正 常に動作しなくなります。 本ソフトウェアを再インストールする場合は、必ずアンインストールしてから、再度インストールして ください。

- 1. USB をドライブに入れる
- 2. USB 内ファイルが開かない場合は手動で USB ファイルを開いてください。 USB ファイルの中にある『Keibasetup.exe』をクリックします。 インストールを開始する、確認画面が表示されます。
- 3. [OK]ボタンをクリックする 画面の指示に従ってインストールをしてください。 標準設定でインストールすると、本ソフトウェアのファイルがコピーされます。 インストールが完了すると、デスクトップ上にショートカットアイコンが作成されます。

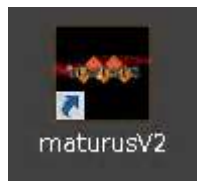

※Microsoft® Windows® Insaller3.1 のインストーラーが起動した場合、画面の指示に従ってイン ストールしてください。また、インストール後は PC を再起動し、再度「setup.exe」をダブルクリックして ください。

--------------------------------

### アンインストールの方法

\_\_\_\_\_\_\_\_\_\_\_\_\_\_\_\_\_\_\_\_\_\_

本ソフトウェアをアンインストールするときは、以下の手順で操作します。

\_\_\_\_\_\_\_\_\_\_\_\_\_\_\_\_\_\_\_\_

・[コントロールパネル]-[プログラムと機能]をクリックする。 「プログラムと機能」画面が表示されます。

※アンインストールを行った場合、ソフトの認証キーが無効になり、再発行が必要になる場合があり ます。

WindowsXP をご使用の場合、[コントロールパネル]-[プログラムの追加と削除]を選択してくださ い。「プログラムの追加と削除」画面が表示されます。

\_\_\_\_\_\_\_\_

\_\_\_\_\_\_\_\_\_\_\_\_

# ソフト初期設定

### 認証キーの設定

1. デスクトップ上にあるショートカットアイコン「maturusV2」をクリックし、ソフトを起動します。

2. 初回、認証確認画面が表示されます。 (認証キーはご購入時に同封されています認証キーカードよりご確認ください。)

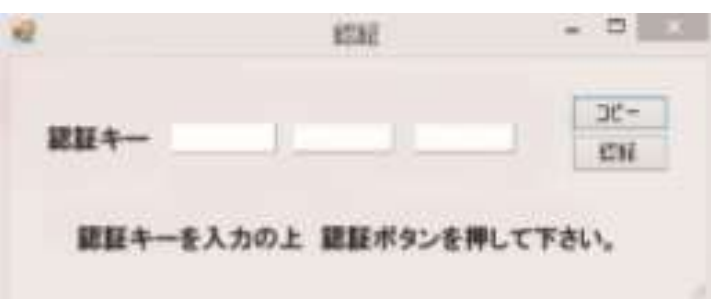

- 3. 『認証が完了しました』と表示されれば認証完了です。 エラーが表示される場合は入力内容にお間違いがないかご確認ください。
- 4. 認証が完了しましたら、ソフトメニュー画面が表示されます。

※認証キーはパソコン | 台に | 個必要です。※ すでに別のパソコンにお使いになった場合は認証できません。

### パソコンを変更したい場合

パソコンを変更される場合は認証キーの再発行が必要です。 認証キーの再発行依頼は、販売店へお問い合わせください。

### JV-LINK キーと IPAT 口座の設定

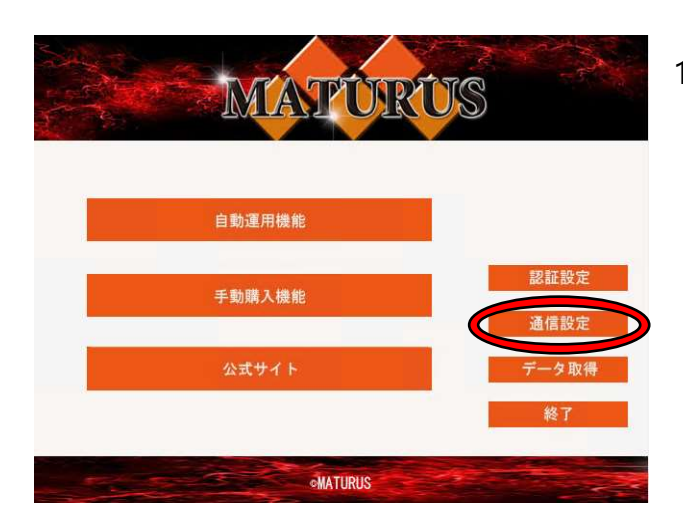

1. メニュー画面の[通信設定]をクリックします。

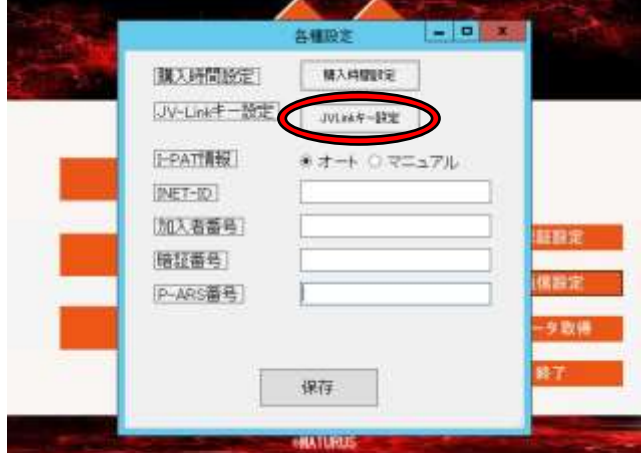

2. リアルタイムオッズ取得の為の JV-LINK キーを 入力します。

JV-LINK キーをまだ取得されていない方は、こち らからご登録ください。 <http://jra-van.jp/dlb/index.html> (JRA-VAN DateLab コース) ※ JRA-VAN は JRA 関連会社が行うデータ通信 会社です。

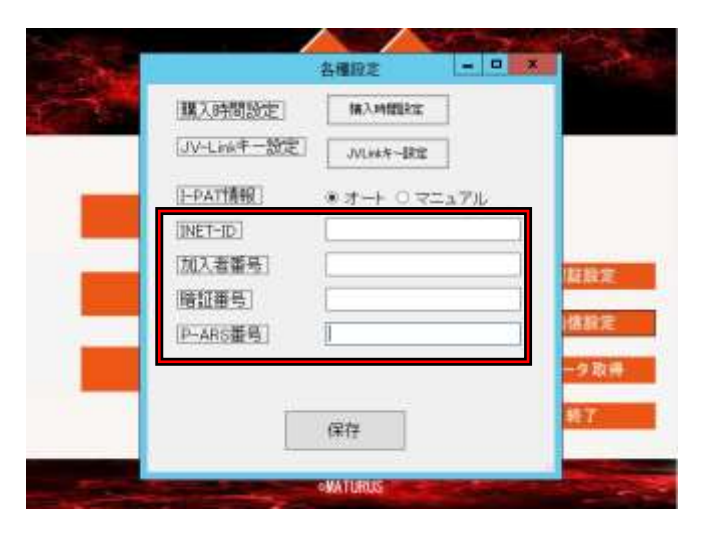

3. IPAT 情報を入力します。

IPAT 口座をお持ちでない方は、下記の URL か ら口座開設を行ってください。 (IPAT 口座開設には、JRA 指定の銀行口座が 必要になります。) <http://www.jra.go.jp/dento/welcome/>

<JV-LINK キーと IPAT 口座の設定 続き>

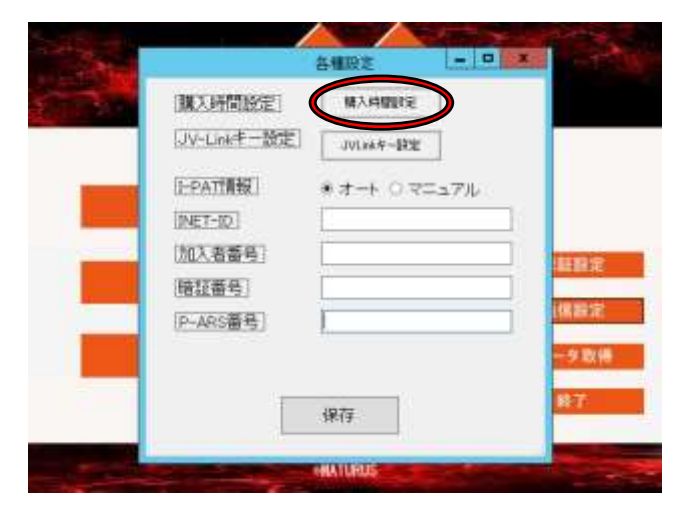

4. 購入時間の設定をします。

購入時間とはレース発走時間より○○分前に 購入判定及び馬券購入をする時間をいいます。

※JRA-VAN(JV-LINK)、IPAT に関する内容確認およびご質問は、各サイトへお問い合わせください。

### ●ソフト初期設定まとめ●

-

- 1 JRA-VAN で取得された JV-LINK キーを入力します。
- 2 IPAT 口座情報を入力します。 ※入力位置を間違わないようご注意ください。

オート機能とマニュアル機能の IPAT 口座を別々に設定することが可能です。 オート機能とマニュアル機能の併用でご利用の場合に大変便利です。 一つの口座で併用される場合は、両方に同じ口座情報を入力します。

3 購入時間の設定をします。 オート機能作動時に馬券を購入する時間を設定します。

4 全ての入力が終わりましたら、最後に必ず『保存』をクリックしてください。

※開催情報、IPAT の口座情報を読み取り出来ない場合は、入力に誤りがあります。 再度ご確認ください。

# 初期開催データの取得

### データ取得設定

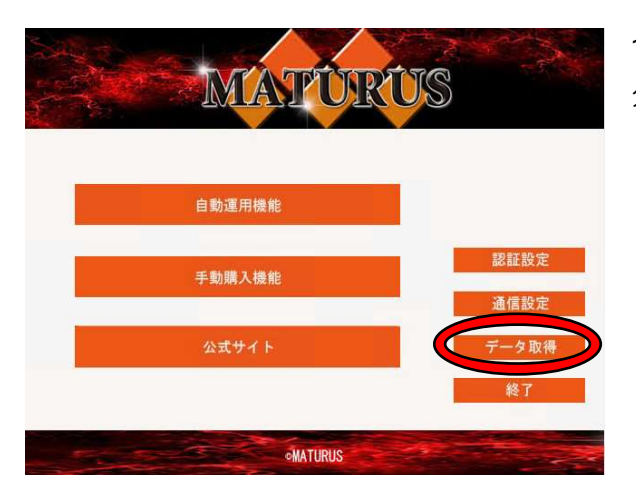

1. TOP 画面メニューの[データ取得]ボタンをクリッ クします。データ取得は初回のみです。

2. 『From Time』の日付を現在の日付より 1 週間前の土曜日に設定します。 例)本日が 4 月 8 日の場合、4 月 2 日に設定します。

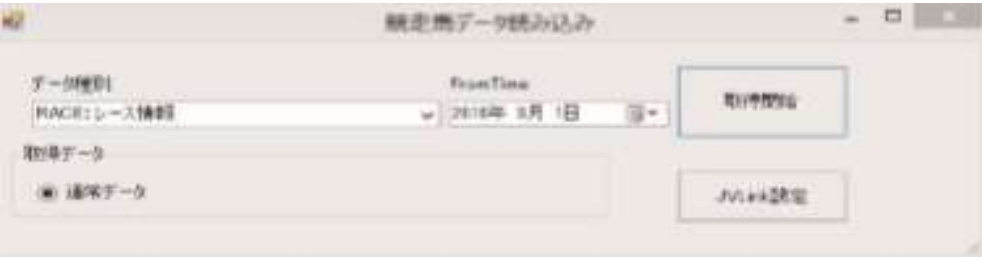

3. 日付の設定後、取得開始ボタンをクリックします。 取得完了時『全データ取得完了しました』と表示されます。 ※データ取得には回線状況により少々お時間を要する場合がございます。

取得完了の表示が出ましたら、画面を閉じてください。

過去のデータを多く取得すると、パソコンのデータ容量が相当数必要となり、ソフト作動、パソコン動 作に影響を及ぼす可能性があります。

ソフト作動に影響が出る恐れがある場合、データベースをリフレッシュする機能が表示されます。 リフレッシュ機能が表示された場合は、表示指示に従って操作を行ってください。

# オート機能の設定

オート機能とは

初期に設定された内容でソフトが自動馬券購入を行います。 自動購入には 3 つのプランがございます。

・スタンダードコース・・低リスクで運用を行います。 【リターン率は低めですが資産運用に最も適しています。】

・ハイクラスコース・・中レベルのリスクを掛けた運用を行います。 【リターン率が少し高くなります。】

・プレミアムコース・・リスクを高めに運用を行います。 【リターン率は高くなりますが、資産運用も他のコースに比べ多く必要とします。】

TOP 画面メニューの[自動運用機能]ボタンより設定を行います。

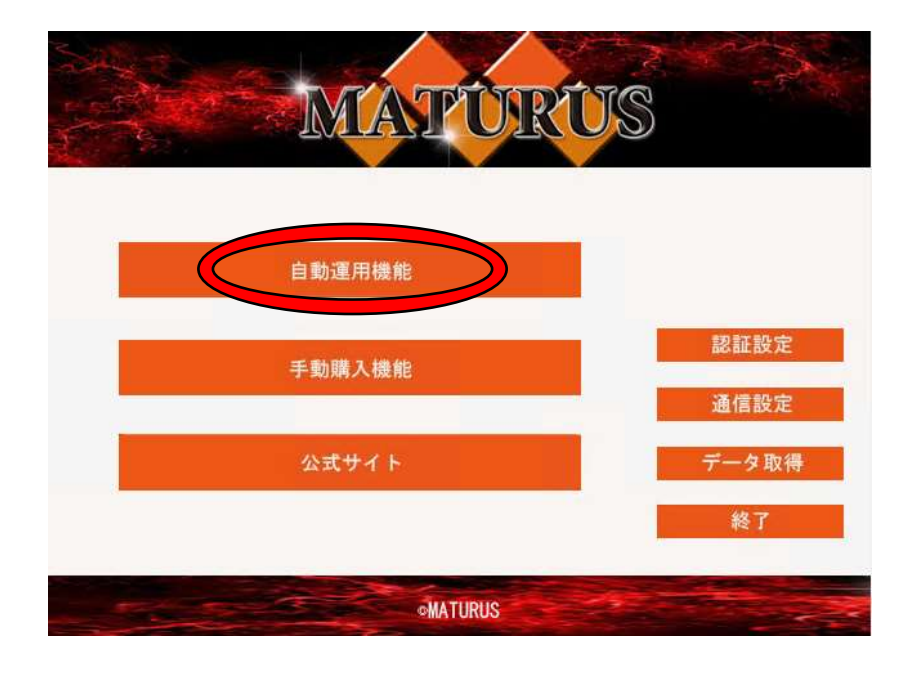

### ボタン説明

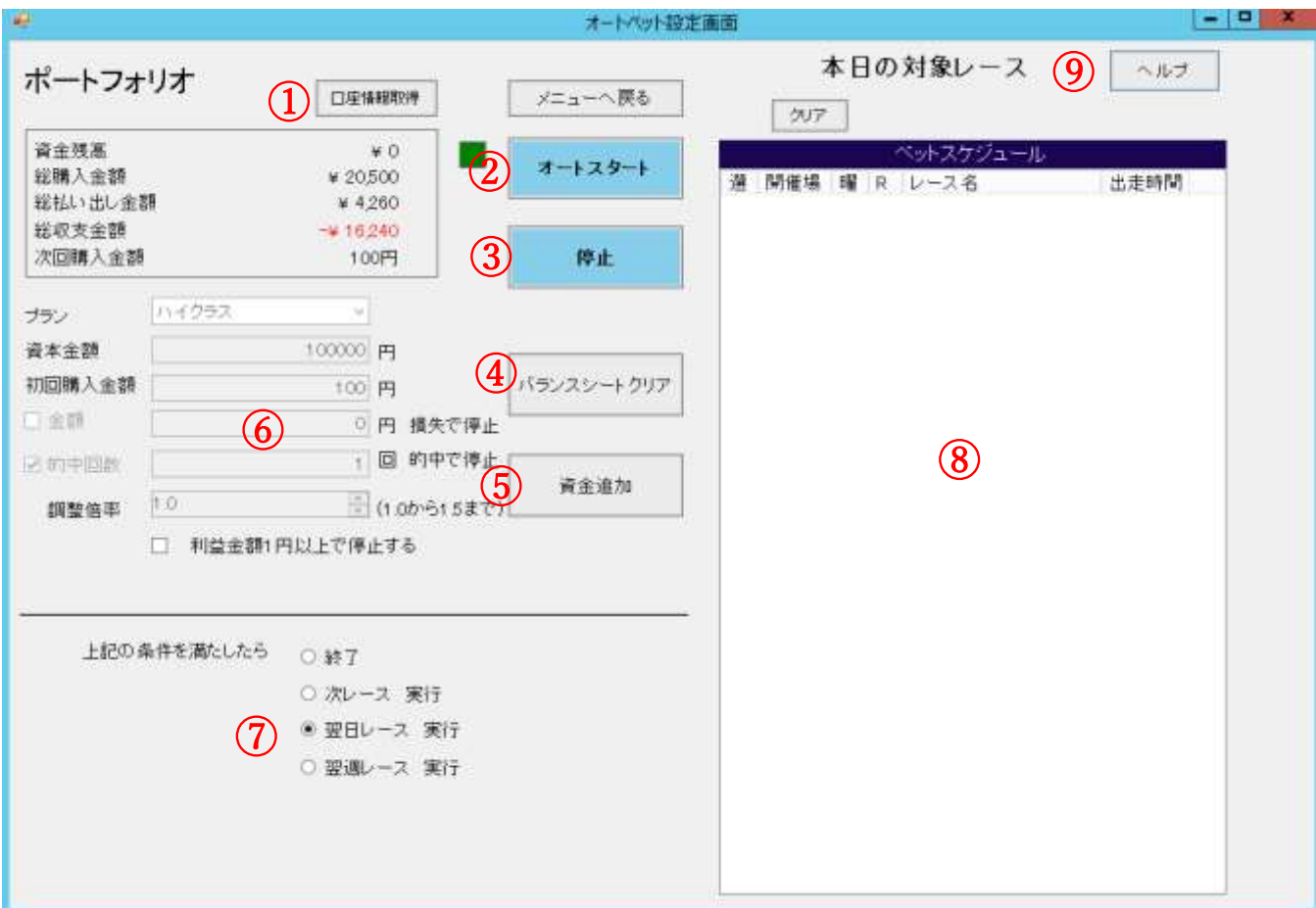

- 口座情報取得・・・・・・・・・・・・・・・・・・IPAT 口座の情報を取得します。
- オートスタート・・・・・・・・・・・・・・・・・・・設定後、オート機能をスタートします。
- 停止・・・・・・・・・・・・・・・・・・・・・・・・・・オートを停止します。
- バランスシートクリア・・・・・・・・・・・・・・バランスシート表記をクリアします。
- 資金追加・・・・・・・・・・・・・・・・・・・・・・・IPAT サイトから資金追加を行えます。
- オート機能の作動条件を設定する項目です。(後ほど説明あり)
- 停止条件後の再スタート方法を設定します。
- 本日購入対象レースの一覧が表示されます。
- ヘルプ・・・・・・・・・・・・・・・・・・・・・・・・・ご不明な点はこちらをご参照ください。

### オート機能の作業条件設定

#### 設定 1…資本金の設定

資産運用に設定する金額を入力します。 投資運用金額は IPAT 口座に必ず資金が入っていなければなりません。 毎回の馬券購入金額は資本金額から算定されます。 間違った金額を入力されますと運用バランスが崩れてしまいますのでご注意ください。

### 設定 2・・・初回購入金額の設定

投資 1 回目の購入金額を設定します。 初回購入金額を高く設定されますと資本金を多く必要とします。

#### 設定 3・・・開催場の設定

基本設定は全開催場となっております。購入を控えたい開催場がある場合は本日の対象レースより 買わない開催場のチェックを外します。

#### 設定 4・・・停止条件の設定

停止条件は様々です。

・金額で設定する・・設定した金額を満たした時点でオート機能が停止いたします。 ・的中回数で設定する・・設定した的中回数を満たした時点でオート機能が停止いたします。

設定 5・・・プラン設定

3 つのプランからお選びいただけます。

#### 設定 6・・・再開条件の設定

停止条件を満たし、オート機能が停止した後、連続運用機能をスタートする条件を設定します。 連続運用機能を行う場合は、再開条件を終了以外で設定します。 再度、スタートを行わない場合は終了を選択します。

終了・・・停止条件を満たした場合に運用を停止します。

次レース・・・停止条件を満たした場合、次レースより初回購入金額から再スタートを自動で行いま す。

翌日・・・停止条件を満たした場合、当日は運用を停止し、翌開催日に初回購入金額から再スタート します。

翌週・・・停止条件を満たした場合、当日の運用及び翌開催日が日曜日や月曜日の場合は運用は 行わず、翌週の土曜日に自動で初回購入金額から再スタートします。

※オート売買システムは、設定された内容に基づき動作いたします。 設定内容の確認は必ず行ってください。

#### オート作業条件の設定に関する注意

・インターネット回線が遮断した場合、購入予定馬券が購入できない場合があります。

有線 LAN のご使用をお勧めいたします。(無線 LAN 可)

- ・資本金の設定は必ず IPAT 口座にある金額を入力します。
- ・初回購入金額は資本金額の 0.1%以下をお勧めします。
- ・3 つのコースプランは、コースが上になるほどリスクは上がります。
- スタンダード→ハイクラス→プレミアム
- ・オートスタート後、設定された内容で作動を始めます。

設定内容に間違いがないか必ずチェックを行ってからスタートしてください。

・オート機能を作動中に設定変更は出来ません。

設定を変更する場合は一度停止をしてから再設定を行ってください。

※大きな利益追及で無茶な設定を行うと危険です。極端な金額設定はせず、使える範囲内で行 いましょう。

### オートシステム運用画面

オートシステムをスタートすると、画面が切り替わります。 オート機能を一時停止したい場合は、画面右上の一時停止ボタンを押してください。 再開の場合は再開ボタンを押してください。

### 各種機能

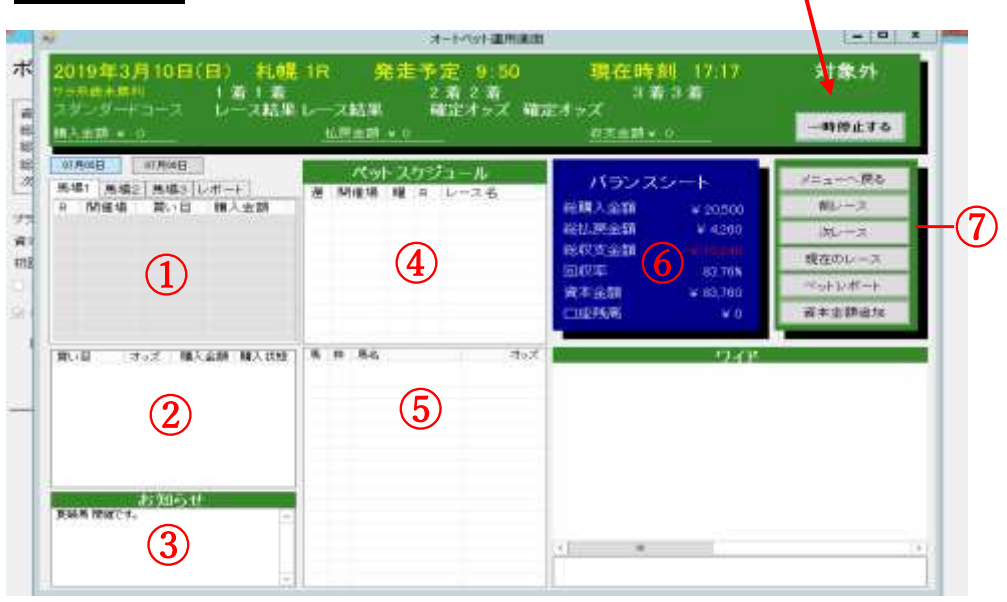

- ① 本日の購入馬券が表示されます。
- ② 購入予定の馬券が表示されます。
- ③ お知らせが表示されます。
- ④ 本日の対象レース一覧
- ⑤ 単勝、枠連オッズ
- ⑥ バランスシート(収支)
- ⑦ 各種ボタン
	- メニューへ戻る・・・・・・・・・・オート設定画面に戻ります。
	- 前レース・・・・・・・・・・・・・・・・・表示されているレースの前レースを表示します。
	- 次レース・・・・・・・・・・・・・・・・・・・表示されている次レースを表示します。
	- 現在のレース・・・・・・・・・・・・現在の対象レースを表示します。
	- ベットレポート・・・・・・・・・・・・・IPAT ロ座のベット状況を表示します。
	- ⚫ 資本金額追加・・・・・・・・・・IPAT 口座の入出金画面が表示されます。

# デモ自動運用機能の設定

デモ運用とは、実際のオート機能を仮想マネーでデモ運用する機能です。

実際の運用を始める前にリアルタイムの運用状況を確認したい方は、まずはこちらでデモ運用を行 ってください。

※期間、金額は決められておりません。お客様ご自身でご判断ください。

デモ用アイコンよりお進みください。

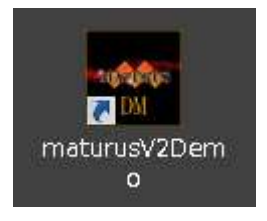

TOP 画面メニューの[デモ自動運用機能]ボタンより設定を行います。

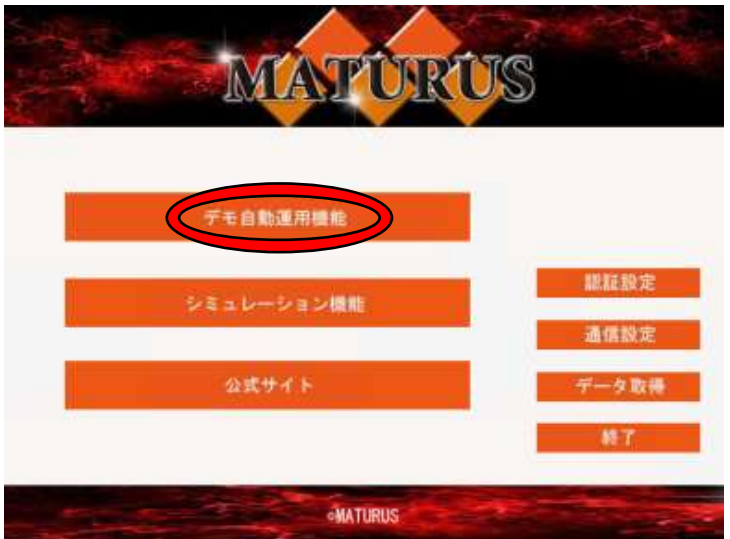

その後の設定は【オート機能の設定】をご参照頂き、 ご自身で運用しようと考えられている資本金額でお試しください。

# シミュレーション機能操作

シミュレーション機能とは、オート機能で指定期日(過去)の間に運用を行った場合に どれくらいの収益になるかをシミュレーションすることが出来ます。

シミュレーション可能期間は 2007 年までです。

※シミュレーションは過去のデータから検証されたもので、今後の資産運用を保証するものではあり ません。

デモ用アイコンよりお進みください。

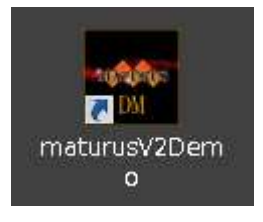

TOP 画面メニューの[シミュレーション機能]ボタンより設定を行います。

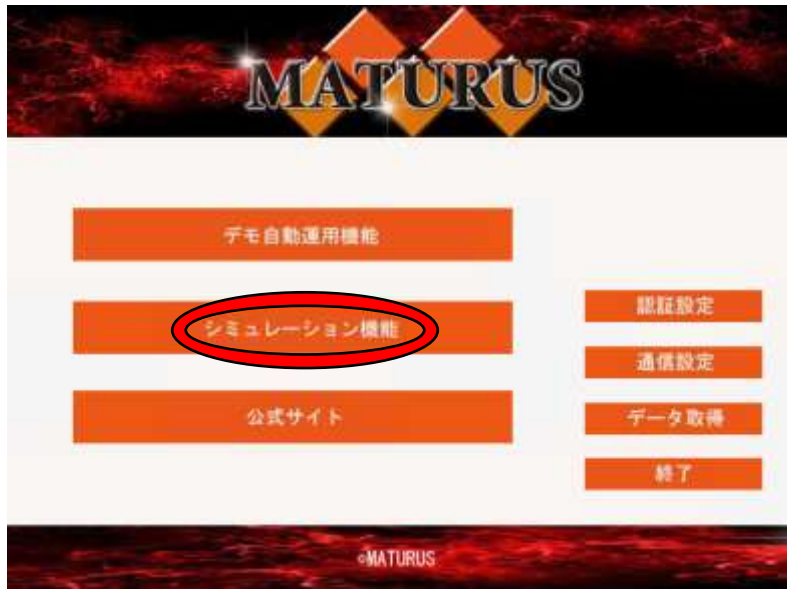

### シミュレーション設定方法

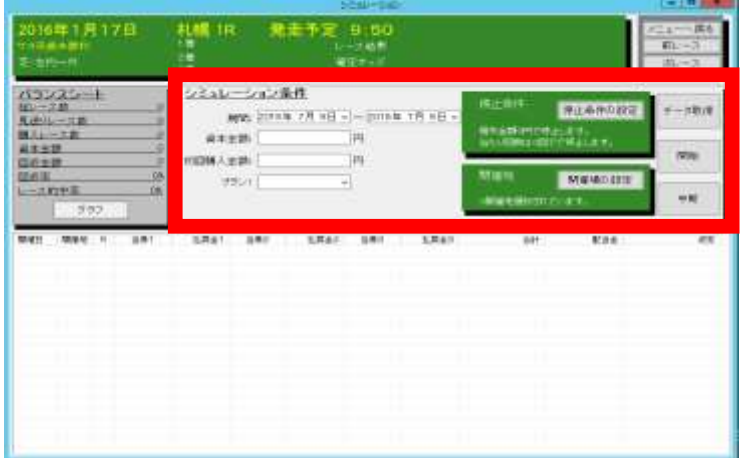

- | 開始期間と終了期間を設定します。
- 2 プランを選択します。
- 3 資本金額を設定します
- 4 初回購入金額を設定します。
- 5 停止条件を設定します。
- 6 開催場を選択します(全選択)
- 7 データ取得ボタンを押します。
- 8 シミュレーション開始ボタンを押します。

シミュレーションがスタートします。 長い期間を設定された場合は、少々お時間を要します。 シミュレーション計算が終了すると『完了しました』と表示されます。 ※表示が出るまでは他のボタン操作を行わないで下さい。 ソフトが動かなくなる場合があります。

### シミュレーション表示

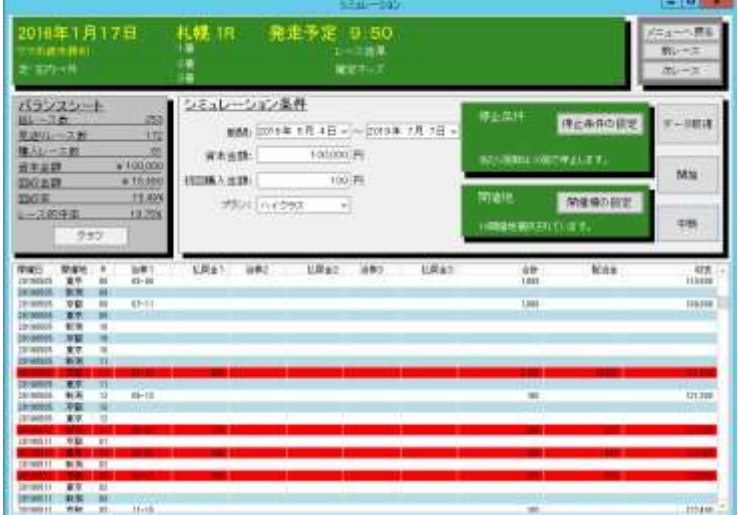

シミュレーション表示画面の赤色枠で表示されたレースが的中馬券です。 シミュレーション結果はバランスシート、グラフでご確認下さい。

### マニュアルベット操作

JRA 開催の全ての馬券を独自の予想で馬券購入して頂くことができます。(WIN5 は購入出来ま せん)

インターネットで馬券を購入できる時間は、対象レース発走 3 分前です。

レース発走時間直前は、IPAT 回線の混雑により通信が出来ない場合がございます。

購入時間はゆとりをもって、ご購入ください。

TOP 画面メニューの[手動運用機能]ボタンより、操作・設定を行います。

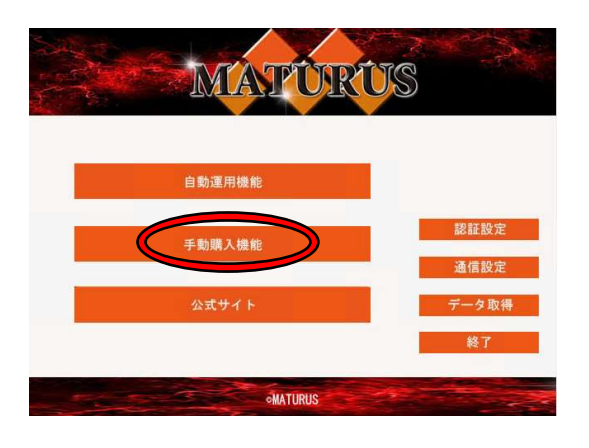

### 各種機能

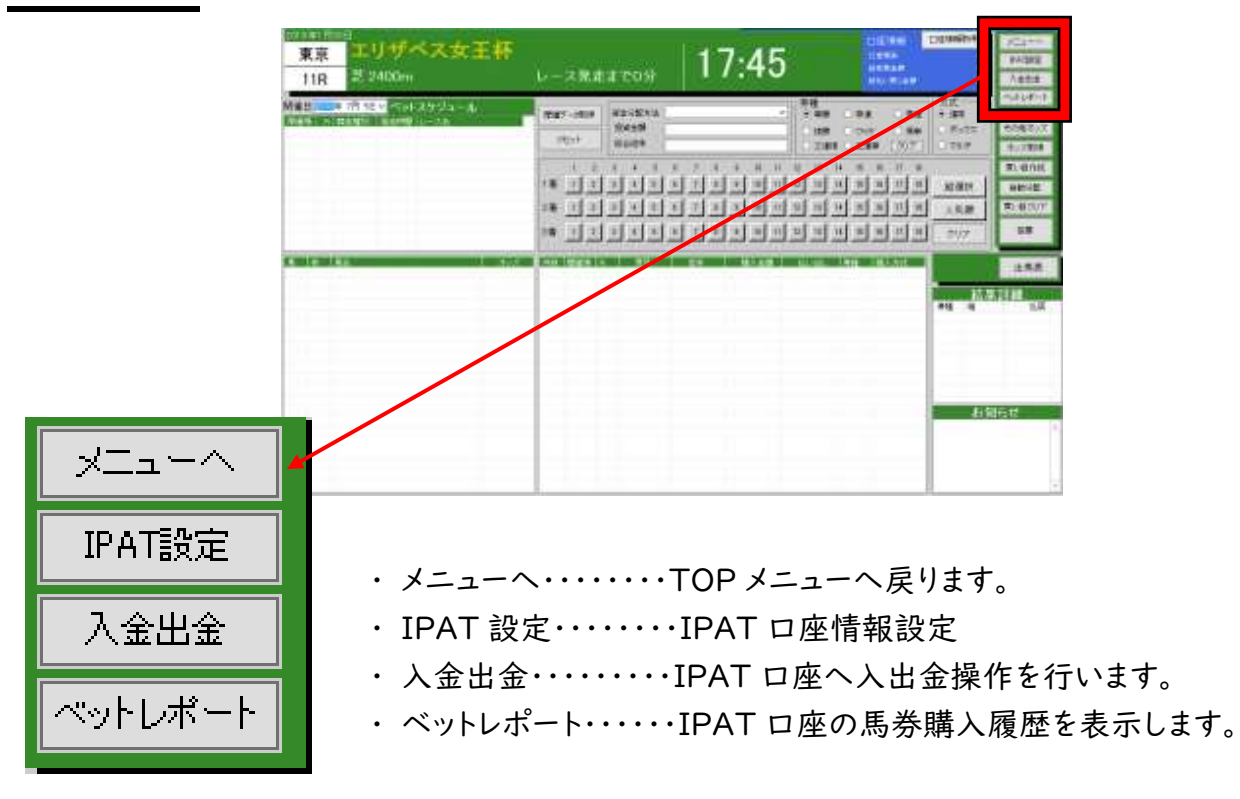

### 操作ボタン

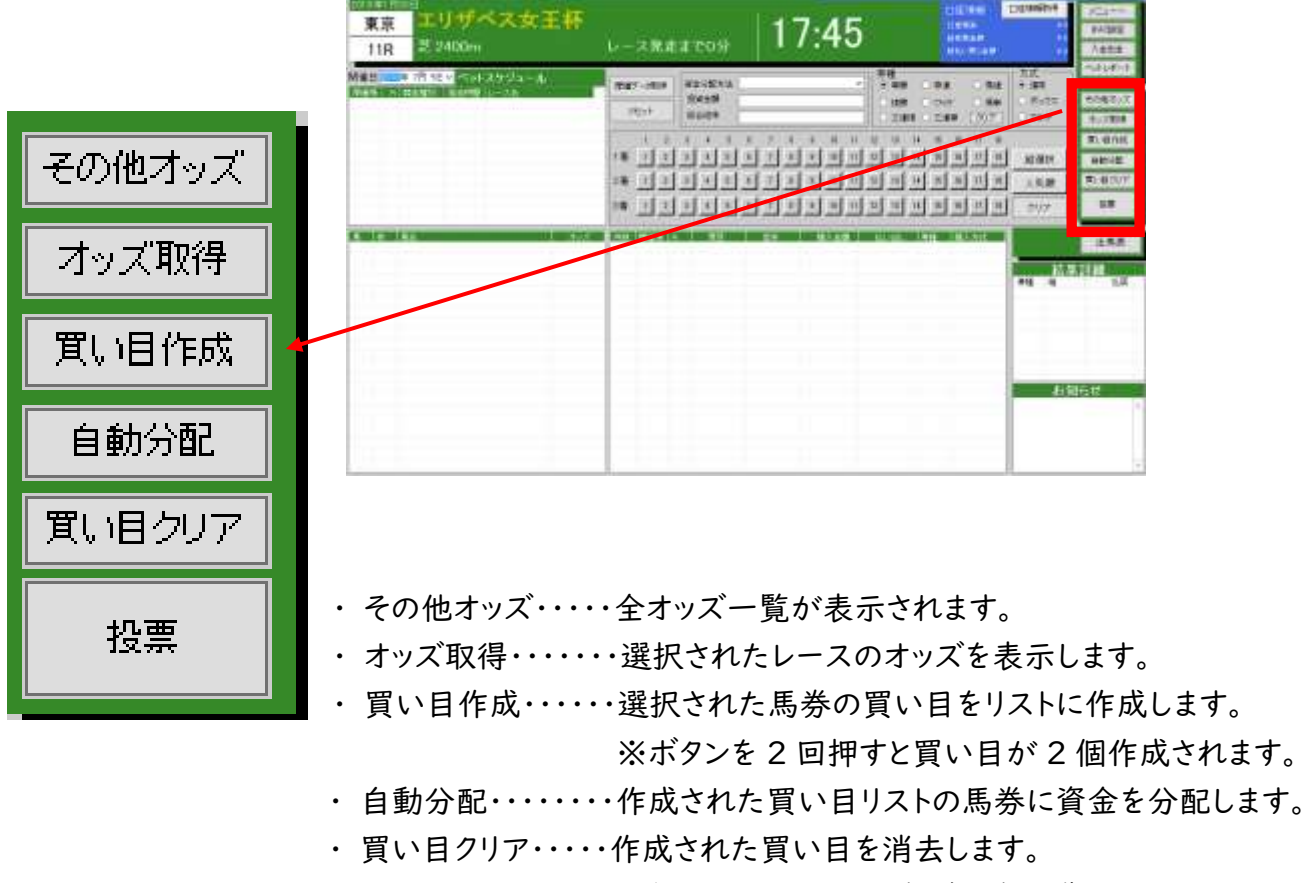

・ 投票・・・・・・・・・・・・登録された IPAT 口座で馬券を購入します。

### 開催データ表示方法

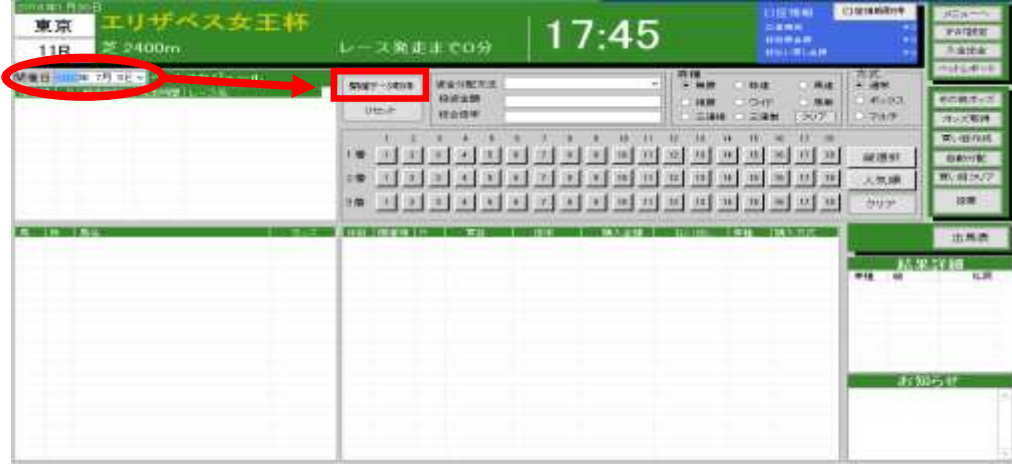

ご覧になる開催日を選択し、開催データ取得ボタンをクリックします。 開催レース一覧が表示されますので、レース一覧より表示したいレースを選択します。 ※レース一覧が表示されない場合は、JV-LINK キーの設定をご確認ください。

### 買い目作成方法

#### 投資金額を入力します

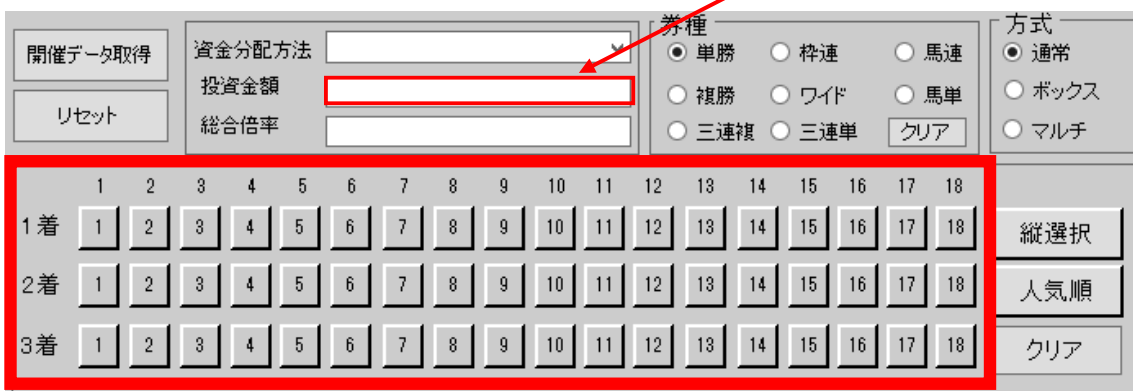

馬番選択ボタンを押し、買い目を作成します。

1 着、2 着、3 着ともに複数選択をした場合、対象馬券の全てが作成されます。(フォーメーション買 い)

馬券方式をボックスやマルチにしたい場合は方式欄にチェックを入れてください。

| 開催データ取得<br>リセット | 券種<br>資金分配方法<br>٧<br>単勝<br>枠連<br>馬連<br>$\bullet$<br>$\bullet$<br>投資金額<br>馬単<br>複勝<br>ワイド<br>r 1<br>総合倍率<br>三連単<br>クリア<br>三連複 | 方式<br>通常<br>ボックス<br>マルチ |
|-----------------|----------------------------------------------------------------------------------------------------|-------------------------|
| $\mathfrak{p}$  | 18<br>13<br>3<br>5<br>15<br>16<br>17<br>4<br>ĥ<br>9<br>10<br>12<br>14<br>8<br>11                                             |                         |
| 着               | 5<br>8<br>15<br>6<br>13<br>18<br>$\overline{9}$<br>12<br>16<br>10<br>14<br>4                                                 | 縦選択                     |
| 2着              | 5<br>$6\phantom{1}$<br>8<br>18<br>15<br>13<br>14<br>9<br>12<br>16<br>10<br>3<br>$\frac{4}{3}$                                | 人気順                     |
| 3着              | 5<br>8<br>15<br>6<br>18<br>9<br>13<br>12<br>14<br>16<br>3<br>10<br>4                                                         | クリア                     |

『縦選択』ボタンをクリックした場合、1着馬ボタンを押すと 2 着、3 着の馬ボタンも選択されます。 『人気順』ボタンをクリックした場合、単勝人気順に馬ボタンが表示されます。

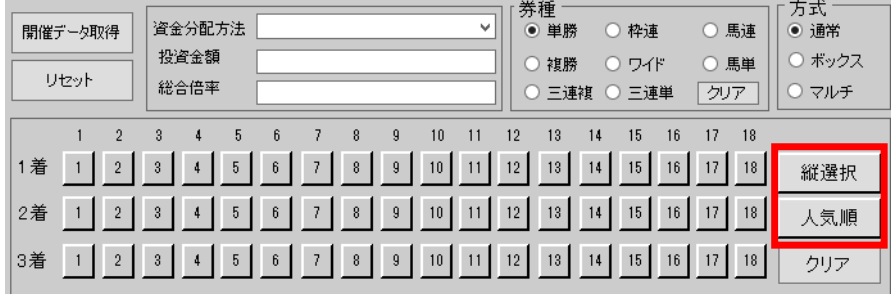

※馬券を購入される前に必ずレース、馬券種、買い目、金額を確認の上ご投票ください。 一度投票された馬券は取消を行うことは出来ません。

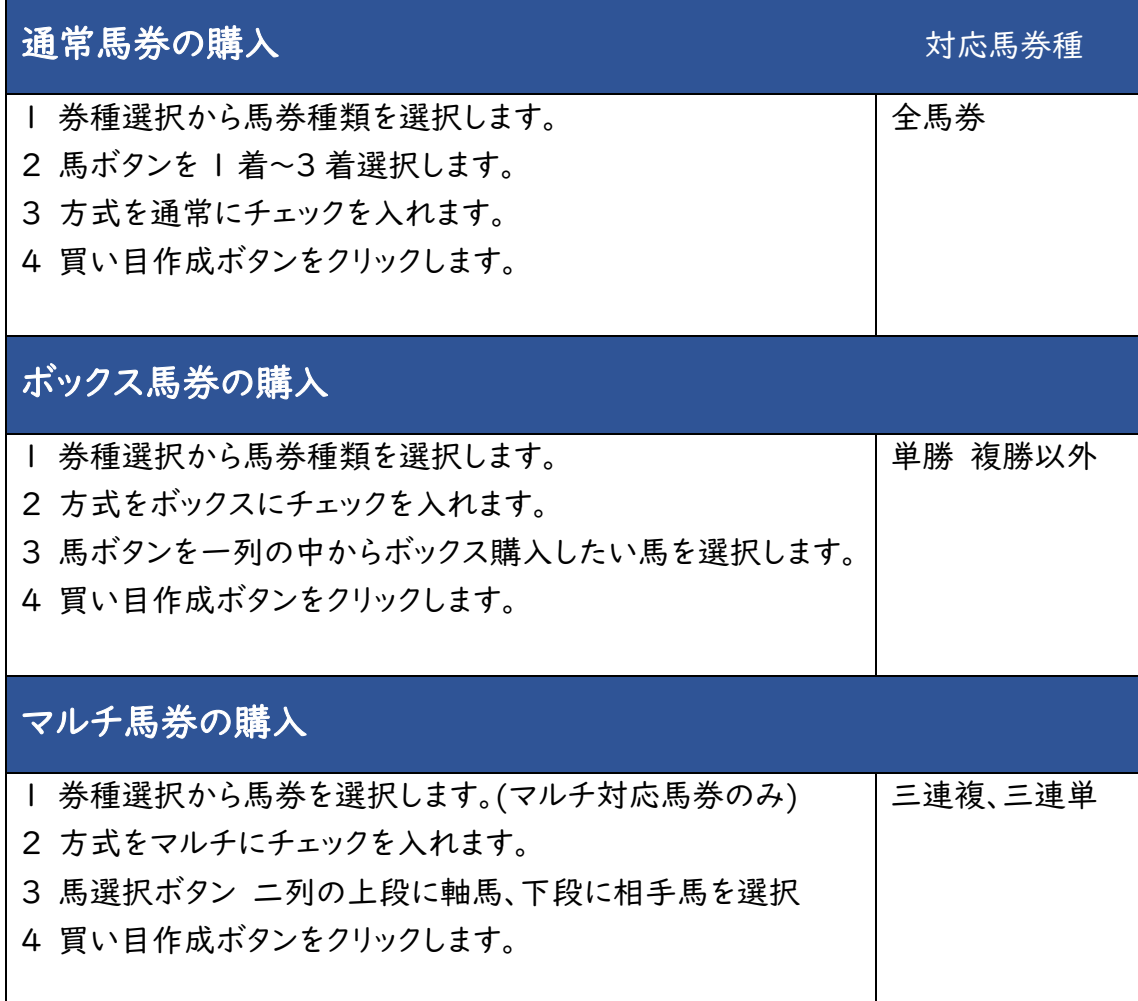

### 単勝オッズ表示

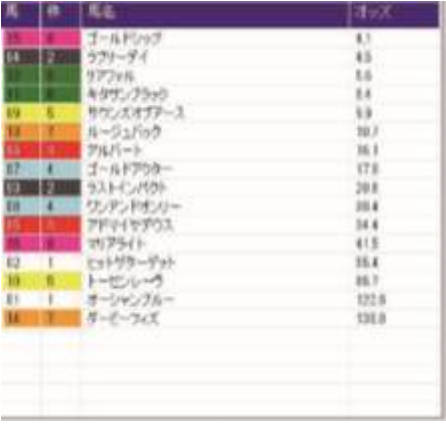

単勝オッズの表示は人気上位より表示されています。 単勝オッズが『\*\*\*』と表示されている馬は 発走除外になっている、または無投票の場合です。

表示されているオッズは『オッズ取得』ボタンをクリックした時点 でのオッズであり、必ずしも最新オッズではありません。

#### お知らせ画面

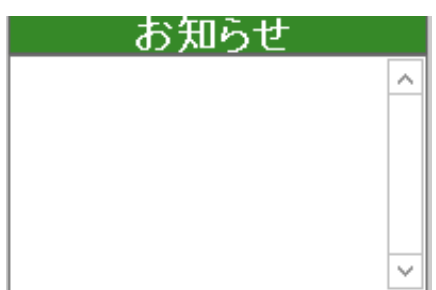

各種ニュース、イベント情報、メンテナンスなどが表示されます。 競馬に関する様々な情報も配信予定です。

### ※投票が正常に行われない場合

馬券投票を行っても正常に投票が行われない場合は以下の内容をご確認ください。

- ・ IPAT 口座情報が正常に読み込み出来ていない。
- ・ 暗証番号と P-ARS の入力場所を間違えている。
- ・ IPAT 口座に購入金額の資金が入っていない。
- ・ 回線の混雑で通信が出来なかった。

口座情報に金額が表示されていない場合は口座情報取得ボタンを押してください。 金額が表示されない場合は、登録した IPAT 情報に間違いがないかご確認ください。

※投票が行われていないと思った場合 投票の確認は必ず IPAT 口座に直接ログインの上、ご確認ください。 <https://www.ipat.jra.go.jp/>

### ソフト使用に関する注意

### 各機能利用について

- オート機能とマニュアル機能を併用してご利用される場合、オート機能での馬券購入をずらして 購入されることをお勧めします。
- オート機能を作動中はパソコンの電源を急に切ったり、強制終了をするなどは行わないでくださ い。データが破損する場合があります。
- インターネット通信が途切れる環境では、オート機能のご利用はお控えください。
- IPAT 口座残高にはご注意ください。
- ⚫ 各種ボタンの連打などはソフトが停止する原因となりますのでおやめください。

### <mark>▲</mark> おもわしくない取引形態

- × 無理な金額設定
- × ムラのある運用
- × 短気すぎる運用(一週間のみなど)

#### 投資とギャンブル(レジャー)の部分をきっちりと分けてご利用しましょう。

オート機能は完全なる投資を目的としたロジックとなっております。 マニュアル機能ではご自身の予想で競馬を遊べる機能となっております。

オート運用機能は、インターネット通信の遮断やデータ取得不良などによる影響で 馬券を購入出来ない可能性があります。

また、パソコン動作不良、フリーズなども同様に馬券購入が出来ない場合があります。 ソフトの表記エラー・動作エラーもこれらに含まれます。

ソフトご利用による、いかなる損失・損害これらの全てはご利用者個人の責任であり、 メーカーおよび販売者は一切の責任は負いません。

ソフトの性質をご理解いただき、ご了承の上お使い頂けますようお願い申し上げます。

#### ■認証キーが認証しない

定

認証キーはお買い上げ時に1個のキーが付属されます。認証キーはパソコン1台につき1個必要 です。

また、お使いのパソコンを変更される場合は認証キーの再発行手続きが必要です。

再発行はお買い求めの販売店にお問い合わせください。

#### ■ソフトが起動しない

ショートカットアイコンをクリックしてもソフトが起動しない、または動作しない場合は下記をご確 認ください。

- ・ インターネット回線は通信出来ていますか
- ・ その他、多くのソフトやファイルを起動していませんか
- ・ アイコンを複数回、何度もクリックしていませんか (アイコンを多くクリックするとソフトが重複起動している場合がございます)

これらの原因が考えられる場合はパソコンを再起動してください。

#### ■開催情報・オッズが表示されない

JRA-VAN のキー設定は行いましたか?キーのご入力情報に間違いはありませんか? 最新オッズデータは JRA-VAN の配信サービスより取得を行います。 キーが無効になっている場合、オッズ取得などが出来なくなります。

#### ■馬券購入が出来ない

- ・ IPAT 口座情報の設定は行いましたか? (口座情報の入力内容、入力場所を今一度ご確認ください。)
- ・ IPAT 口座に資金を入金されましたか?
- ・ 購入予定のレースは発走前ですか? 発売締切は発走約 3 分前です。 (締切 3 分前であっても通信状況により購入できない場合があります。)
- ・ 本ソフトより馬券購入を行う場合、インターネット通信環境が必要です。

※購入の確認は IPAT 口座ログイン後の、投票照会より確認を行ってください。

#### ■急にソフトが動かなくなった

ソフト動作中に急にソフトが動かなくなった場合、プログラムがフリーズ(動作停止)した可能性 があります。各種ボタンを連打したり、他の動作中に別の作業ボタンをクリックすると動作停止が 起こる場合がありますので、操作をする際は画面動作が完了毎にクリックするようお願いいたし ます。

(※PC 環境により異なります)

動作停止でどこをクリックしても反応しない場合は、ソフトを強制終了してください。(PC を再起 動)

#### ■オートシステムが動作しない

- ・ オートシステム設定後、スタートはされましたか?
- ・ スタート後運用画面は表示されていますか?⇒オート設定画面
- ・ IPAT 口座に設定された資金は入っていますか?⇒IPAT 口座設定の確認
- ・ オッズは表示されていますか?⇒JRA-VAN キーの確認

■オートシステムで運用した場合、利益は必ず出ますか

投資運用のため、リスクはあります。 必ず利益をお約束するソフトではありません。 投資した資金が無くなる可能性もあることを十分にご理解の上ご利用ください。

#### ■投票の確認をするには

投票馬券の確認は IPAT サイトにログインを行い、投票照会画面にて確認を行ってください。 ※ソフトで投票を行った場合に、投票出来たかハッキリしない場合も必ずこちらで確認ください。

#### ■投票内容を間違えてしまい、取消をしたい

一度投票された馬券は取消が出来ません。投票前にしっかりとご確認ください。

#### ■オッズ欄に『\*\*\*』と表示されます。

『\*\*\*』と表示された馬券は、出走予定馬が取消になっている、または無投票の場合です。 (※無投票とは誰にも投票されていない馬券です)

■購入した馬券対象の馬が出走取消になったがお金が戻らない

馬券購入後に対象馬が出走取消になった場合、対象レースの発走後、レース結果が確定した後 に返金されます。落馬、スタート後の途中棄権などは払い戻し対象になりません。

■JRA 認定の地方競馬の馬券は購入出来ますか

開催場が地方競馬の場合は、IPAT 発売レースにおいても購入は出来ません。

■IPAT 口座に入金した資金を口座に戻すには

オート機能を作動している場合は、オート機能を停止してください。 出金作業はレース開催時間帯内であればいつでも出金することが可能です。 また、日曜日の全レース終了後(17:00)以降に自動で銀行口座に出金処理が行われます。 ※月曜日(3 日開催)の場合は、月曜日のレース終了後となります。 ※出金処理時間は多少前後する場合があります。(JRA の作業です)

その他、ソフトのトラブルで解決出来ない場合は販売店にお問い合わせください。 公式サイトの『お問い合わせ』欄からもお問い合わせ頂けます。